# COMO IMPORTAR SUAS OPERAÇÕES DA B3 PARA IRTRADE

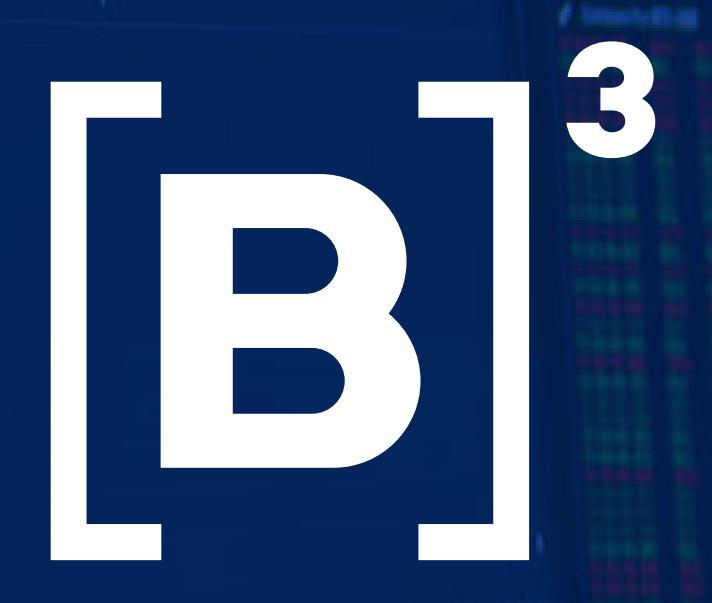

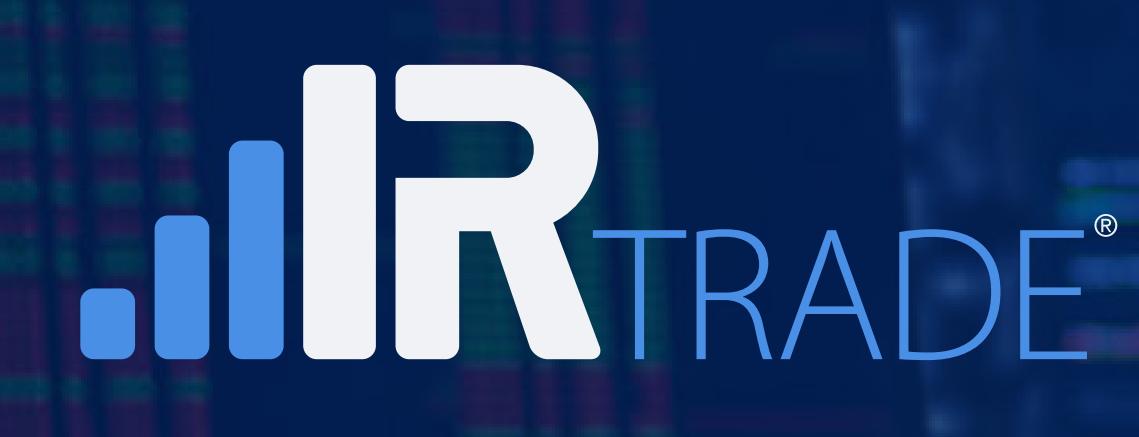

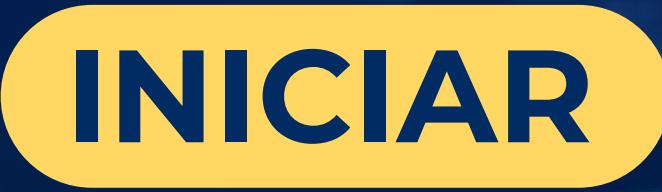

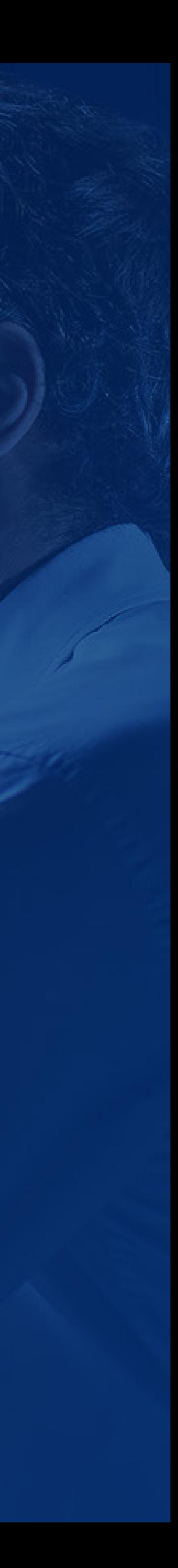

## 1º Acesse **[www.irtrade.com.br](https://www.irtrade.com.br/)** vá até acesse sua conta e insira seus dados.

 $\cdot$ **IIR**TRADE

 $1.AA$ 

**IRTRADE E B3 JUNTAS PARA SIMPLIFICAR A VIDA DO INVESTIDOR.** 

Com o seu consentimento a IRtrade carregará automaticamente de forma segura os dados de suas operações realizadas na bolsa. Facilitando a emissão de seu DARF e informes para seu Imposto de Renda.

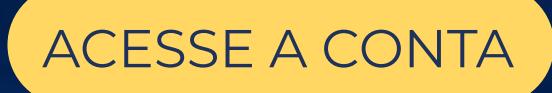

ACESSE A CONTA DE ATIVANDO INTEGRAÇÃO B3 ATIVANDO INTEGRAÇÃO B3

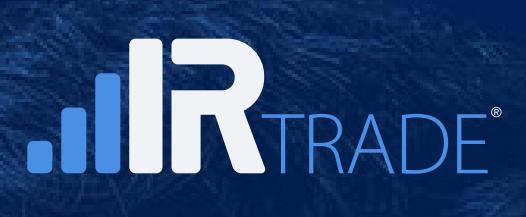

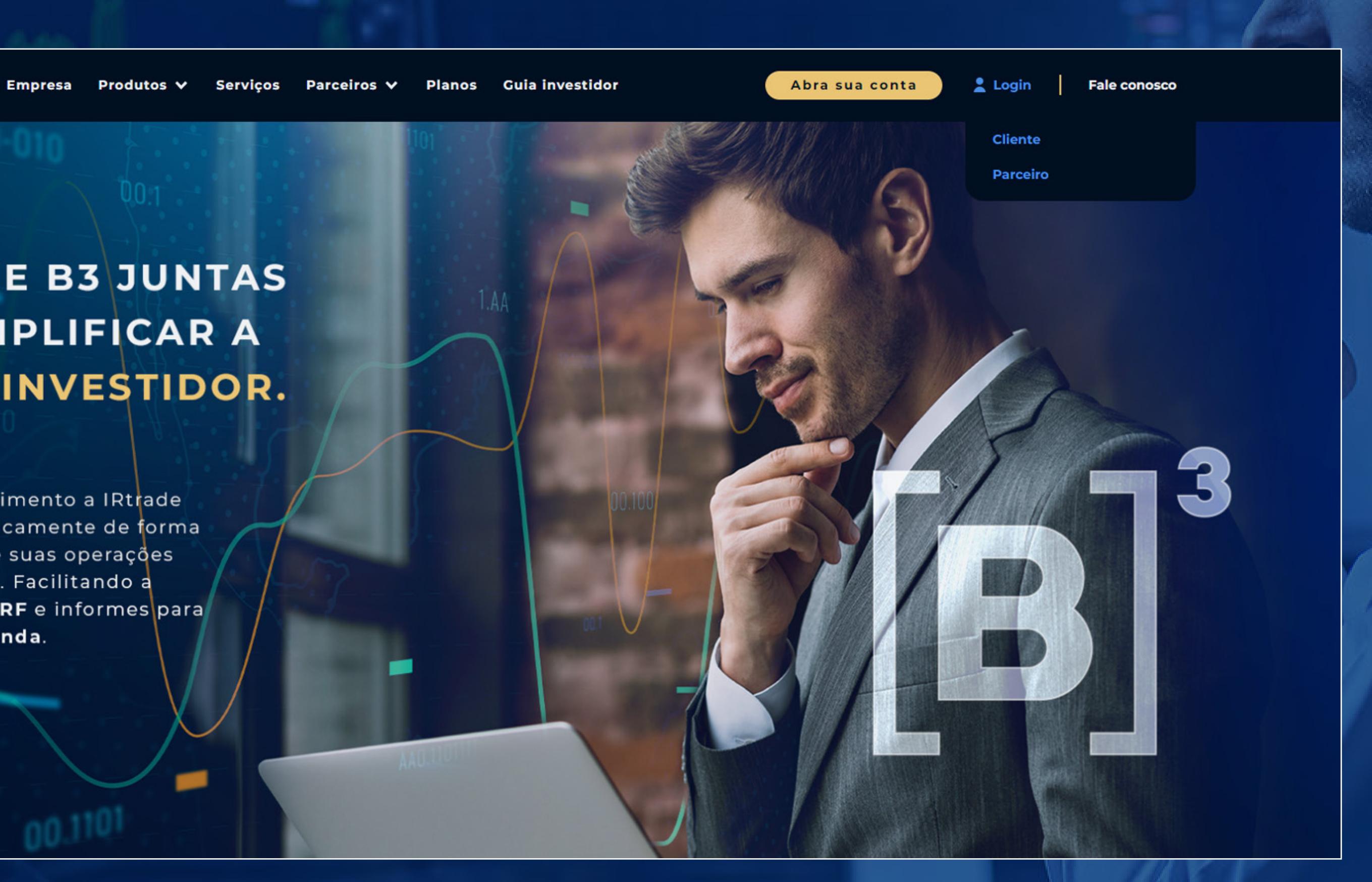

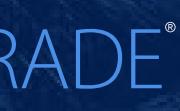

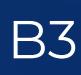

## 2º Para autorizar a importação dos dados da B3 junto à **IRTrade**, acesse à sua **Área do Investidor** do cliente IRTrade pelo site ou **[clique aqui.](https://cliente.irtrade.com.br/#/security/sign-in)**

### ÁREA **RESTRITA**

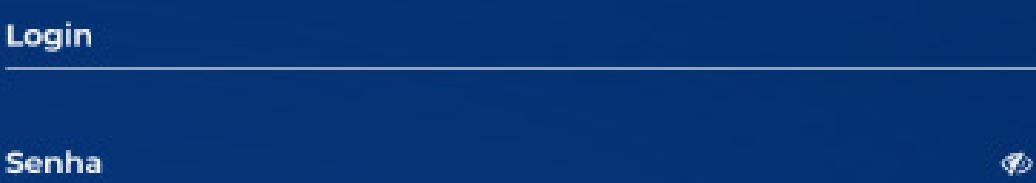

Acessar

Não possuo uma conta

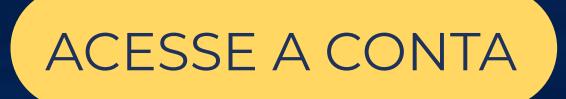

ACESSE A CONTA DE ATIVANDO INTEGRAÇÃO B3 ATIVANDO INTEGRAÇÃO B3

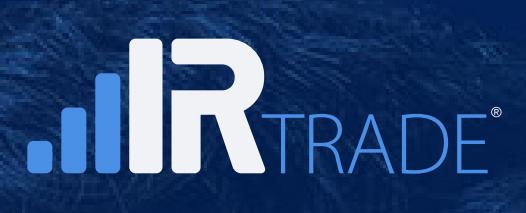

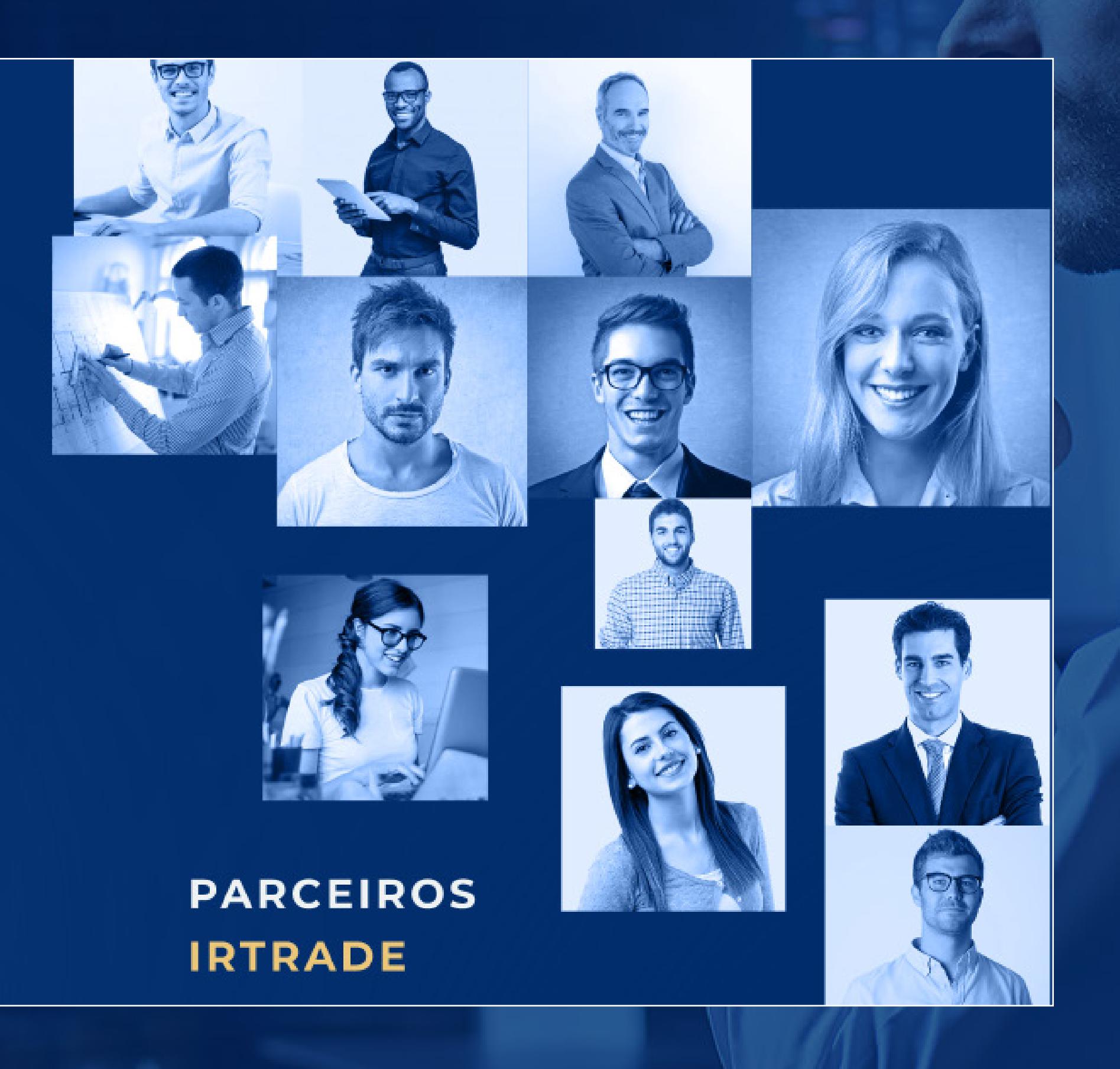

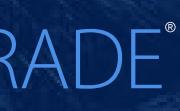

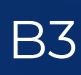

## 3º A integração pode ser realizada também via menu **Permissões > Integrar**.

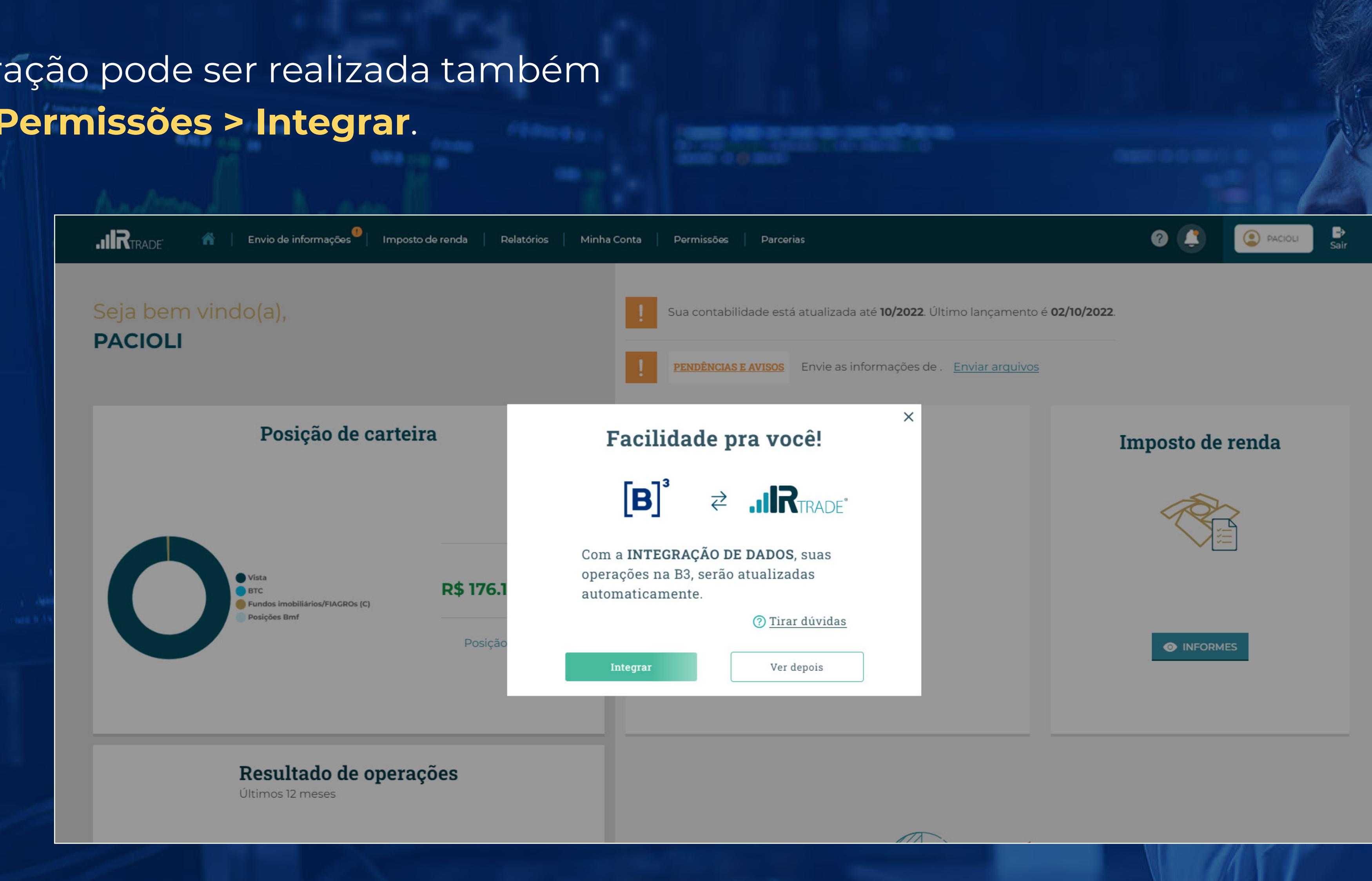

![](_page_3_Picture_3.jpeg)

![](_page_3_Picture_4.jpeg)

![](_page_3_Picture_6.jpeg)

ACESSE A CONTA ACESSE A CONTA ATIVANDO INTEGRAÇÃO B3 ATIVANDO INTEGRAÇÃO B3 ACESSE A CONTA ACESSE A CONTA ACESSE A CONTA

![](_page_3_Picture_8.jpeg)

![](_page_3_Picture_9.jpeg)

## 4º Termo de autorização, confirme que leu todas as instruções e **clique em Continuar**.

![](_page_4_Picture_2.jpeg)

![](_page_4_Picture_4.jpeg)

![](_page_4_Picture_6.jpeg)

![](_page_4_Picture_60.jpeg)

ACESSE A CONTA ESTE EN ENTREGRAÇÃO EN ENTREGRAÇÃO EN ENTREGRAÇÃO EN ENTREGRAÇÃO EN ENTREGRAÇÃO B3

![](_page_4_Picture_9.jpeg)

![](_page_4_Picture_10.jpeg)

5º Após clicar em Integrar, você será direcionado para a tela de vínculo da **B3**, na qual será solicitada autorização para envio de suas informações, seguido de **CPF/CNPJ** e senha de acesso na Área do Investidor da **B3**.

![](_page_5_Picture_5.jpeg)

### $[B]$

### Vincular à minha conta B3

Vinculando com: IRTRADE

### deu a referida revogação

Cabe destacar também que, ao revogar o seu consentimento, isso não implica na rescisão ou resilição do contrato estabelecido entre você e a(s) empresa(s) gerenciadoras de carteiras de investimento e/ou a(s) calculadora(s) privada(s) de imposto de renda, que você tenha escolhido. Você deverá procurá-la(s) diretamente para tanto.

Para fins de revogação do consentimento, acesse sua conta na Área Logada do Investidor na B3, onde você poderá gerenciar os aplicativos e sites que estão vinculados à sua conta e que autorizou o compartilhamento dos seus dados.

![](_page_5_Picture_12.jpeg)

Autorizo o envio dos meus dados para esta empresa gerenciadora de carteiras de investimento e/ou calculadora privada de imposto de renda.

![](_page_5_Picture_14.jpeg)

Termos de Uso | Política de Privacidade | Políticas de Cookies

![](_page_5_Picture_16.jpeg)

### ACESSE A CONTA ACESSE A CONTA ACESSE A CONTA ACESSE A CONTA ACESSE A CONTA ACESSE A CONTA ACESSE A CONTA ACESSE A CONTA

![](_page_5_Picture_18.jpeg)

![](_page_5_Picture_19.jpeg)

## 6º Digite o seu **CPF** ou **CNPJ**, senha da sua conta **B3** e clique em continuar.

![](_page_6_Picture_50.jpeg)

![](_page_6_Picture_8.jpeg)

![](_page_6_Picture_10.jpeg)

![](_page_6_Picture_11.jpeg)

![](_page_6_Picture_6.jpeg)

![](_page_6_Figure_7.jpeg)

## 7º Conta **B3** vinculada com sucesso.

![](_page_7_Picture_53.jpeg)

![](_page_7_Picture_54.jpeg)

![](_page_7_Picture_55.jpeg)

![](_page_7_Picture_7.jpeg)

![](_page_7_Picture_8.jpeg)

![](_page_7_Picture_9.jpeg)

Vinculando com: IRTRADE

### Conta B3 vinculada com sucesso

Na área logada do investidor B3 você poderá gerenciar os aplicativos e sites que estão vinculados à sua conta e que autorizou o compartilhamento dos seus dados.

### **FECHAR**

Termos de Uso | Política de Privacidade | Políticas de Cookies

![](_page_7_Picture_16.jpeg)

### ACESSE A CONTA ATIVANDO INTEGRAÇÃO B3 ATIVANDO INTEGRAÇÃO B3 ACESSE A CONTA ACESSE A CONTA ACESSE A CONTA ACESSE A CONTA ACESSE A CONTA ACESSE A CONTA ACESSE A CONTA ACESSE A CONTA ACESSE A CONTA ACESSE A CONTA ACESSE A CO

![](_page_7_Picture_18.jpeg)

![](_page_7_Picture_19.jpeg)

## 8º Caso não tenha sucesso na integração, clique em **"Não"** e/ ou entre em contato com nossa equipe de atendimento.

![](_page_8_Picture_2.jpeg)

![](_page_8_Picture_3.jpeg)

![](_page_8_Picture_4.jpeg)

![](_page_8_Picture_6.jpeg)

![](_page_8_Picture_45.jpeg)

![](_page_8_Picture_9.jpeg)

![](_page_8_Picture_10.jpeg)

## 1° Acesse a Área do Investidor cliente **IRTrade**, no **Menu** clique em **Permissões**.

![](_page_9_Picture_2.jpeg)

### **ANTERIOR PROXIMO**

![](_page_9_Picture_6.jpeg)

ACESSE A CONTA ATIVANDO INTEGRAÇÃO B3 ATIVANDO INTEGRAÇÃO B3

![](_page_9_Picture_9.jpeg)

![](_page_9_Picture_10.jpeg)

2° Na tela Status de Integração, clique na opção **Desvincular**, ao abrir a tela **Desvincular B3** clique na opção **Desvincular**, e você será redirecionado para a página de Login da B3.

![](_page_10_Picture_57.jpeg)

### Status de Integração

![](_page_10_Picture_58.jpeg)

![](_page_10_Picture_5.jpeg)

![](_page_10_Picture_7.jpeg)

![](_page_10_Picture_9.jpeg)

Opções

**DESVINCULAR** 

 $\bigcirc$  PACIOLI

ACESSE A CONTA ATIVANDO INTEGRAÇÃO B3 ATIVANDO INTEGRAÇÃO B3 ATIVANDO INTEGRAÇÃO B3 ATIVANDO INTEGRAÇÃO B3 ATIVANDO INTEGRAÇÃO B3 ATIVANDO INTEGRAÇÃO B3 ATIVANDO INTEGRAÇÃO B3 ATIVANDO INTEGRAÇÃO B3 ATIVANDO INTEGRAÇÃO B3

![](_page_10_Picture_14.jpeg)

![](_page_10_Picture_15.jpeg)

## 3° Faça o acesso com o seu **Login** e **Senha**.

### Seja bem-vindo de volta.

Acesse sua conta B3.

CPF/CNPJ **Contract Contract Contract Contract** 

![](_page_11_Picture_5.jpeg)

ACESSE A CONTA ATIVANDO INTEGRAÇÃO B3 ATIVANDO INTEGRAÇÃO B3

![](_page_11_Picture_9.jpeg)

![](_page_11_Picture_12.jpeg)

![](_page_11_Picture_13.jpeg)

## 4° Na sua conta **B3**, no canto superior direito d página, acesse a opção **gerenciar sua conta**.

![](_page_12_Picture_2.jpeg)

ACESSE A CONTA ATIVANDO INTEGRAÇÃO B3 ATIVANDO INTEGRAÇÃO B3

![](_page_12_Picture_6.jpeg)

![](_page_12_Picture_41.jpeg)

![](_page_12_Picture_9.jpeg)

![](_page_12_Picture_10.jpeg)

5° No menu lateral clique em **Segurança** depois **Aplicativos e Sites**. Na mesma página, abrirá todos os sites e aplicativos que tem acesso as suas informações dentro da **B3**.

![](_page_13_Picture_61.jpeg)

![](_page_13_Picture_3.jpeg)

ACESSE A CONTA ATIVANDO INTEGRAÇÃO B3 ATIVANDO INTEGRAÇÃO B3

![](_page_13_Picture_6.jpeg)

 $\bullet$ 

s que tem acesso a suas informações de investimento estão listados aqui. lista quando quiser e nenhum dado novo será armazenado a partir deste compartilhado poderá continuar disponível na ferramenta.

ATIVOS

 $[B]^{2}$ 

REMOVIDOS

Adicionado em 18/10/2022 +

![](_page_13_Picture_13.jpeg)

![](_page_13_Picture_14.jpeg)

## 6° Ao clicar na opção **IRTRADE** na aba **Ativos**, em seguida clique em **REMOVER**.

![](_page_14_Picture_2.jpeg)

ACESSE A CONTA ATIVANDO INTEGRAÇÃO B3 ATIVANDO INTEGRAÇÃO B3

![](_page_14_Picture_6.jpeg)

 $\bullet$ 

 $\checkmark$ 

![](_page_14_Picture_13.jpeg)

![](_page_14_Picture_14.jpeg)

### 7° Agora confirme a remoção clicando em **Remover**.

![](_page_15_Picture_2.jpeg)

REMOVER

ACESSE A CONTA ATIVANDO INTEGRAÇÃO B3 ATIVANDO INTEGRAÇÃO B3

![](_page_15_Picture_7.jpeg)

Todos os sites e aplicativos que tem acesso a suas informações de investimento es Você pode removê-los da lista quando quiser e nenhum dado novo será armazenado a partir deste momento, mas o que já foi compartilhado poderá continuar disponível na ferramenta.

 $[\mathbf{B}]^2$ 

Se você remover o IRTRADE, a sua funcionalidade poderá ser afetada. As informações compartilhadas anteriormente poderão ser armazenadas, mas o aplicativo não poderá fazer solicitações de informações privadas.

G Saiba mais Privacidade | Termos de uso

 $\times$ 

 $2022 -$ 

 $\bullet$ 

![](_page_15_Picture_17.jpeg)

![](_page_15_Picture_18.jpeg)

## 8º Com a conta removida, retornando para a A da **IRTrade**, clique no botão **Sim** para finalizar.

![](_page_16_Picture_2.jpeg)

![](_page_16_Picture_48.jpeg)

no

### ATIVANDO INTEGRAÇÃO B3 **INATIVANDO INTEGRAÇÃO B3**

![](_page_16_Picture_49.jpeg)

![](_page_16_Picture_8.jpeg)

![](_page_16_Picture_9.jpeg)

### Contabilize com **nossos especialistas.**

![](_page_17_Picture_0.jpeg)

Siga nossas redes sociais:

![](_page_17_Picture_7.jpeg)

![](_page_17_Picture_8.jpeg)

![](_page_17_Picture_9.jpeg)

# 43 **[98815.4800](https://api.whatsapp.com/send?phone=5543988154800)** 43 **3029.8830**

### **ANTERIOR**